# <span id="page-0-0"></span>**視訊面授沒有聲音如何連線音訊 與進階音、視訊設定**

**國立空中大學 教務處 製作 109.02.01 NGU**視訊面授使用說明

### **連線音訊才可聽到聲音**

#### ▶教師已經開始授課 · 卻發現視訊面授聽不到聲音?請先連線音訊 電腦:點選下方【連線音訊】 · 再點選【連線】(滑鼠指標移到使用電腦音訊右方才顯示連線按鈕) **手機:點選下方【 】麥克風按鈕,再點選【使用網際網路收發音訊】或【透過網際網路進行呼叫】**

**P.2 [回目錄](#page-0-0) □○** 

D<br>【使用說明

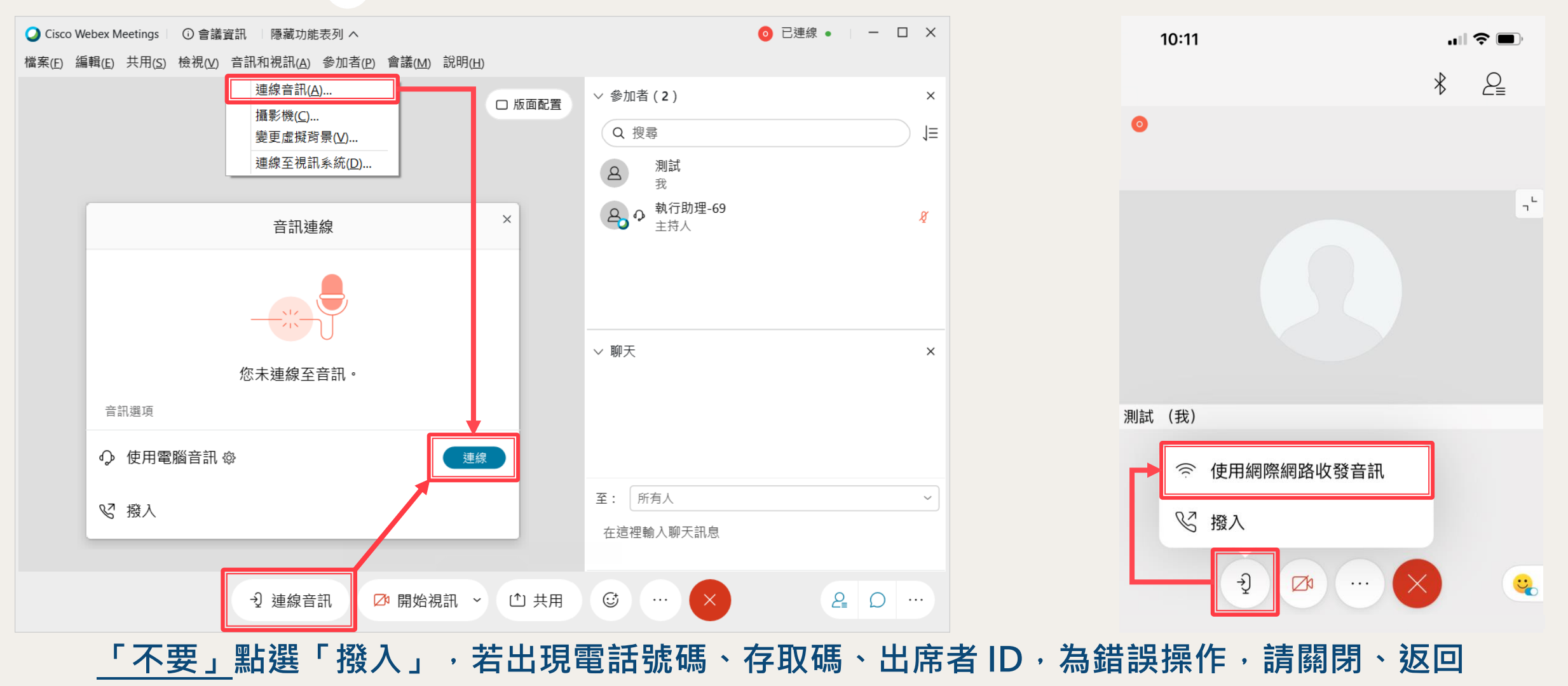

### **確認是否已連線音訊**

◆**已連線音訊確認方式一 電腦:下方有【取消靜音】或【靜音】按鈕,而非連線音訊按鈕 手機:下方有【 】或【 】麥克風按鈕,而非尚未連線音訊 有向右箭頭的麥克風按鈕** ◆**已連線音訊確認方式二 電腦:參加者名單中,您的名稱左方應有【耳機圖示】 手機:先點選【參加者】面板按鈕,參加者名單中,您的名稱左方應有【手機圖示】**

**P.3 [回目錄](#page-0-0) □○□ 调訊面授** 

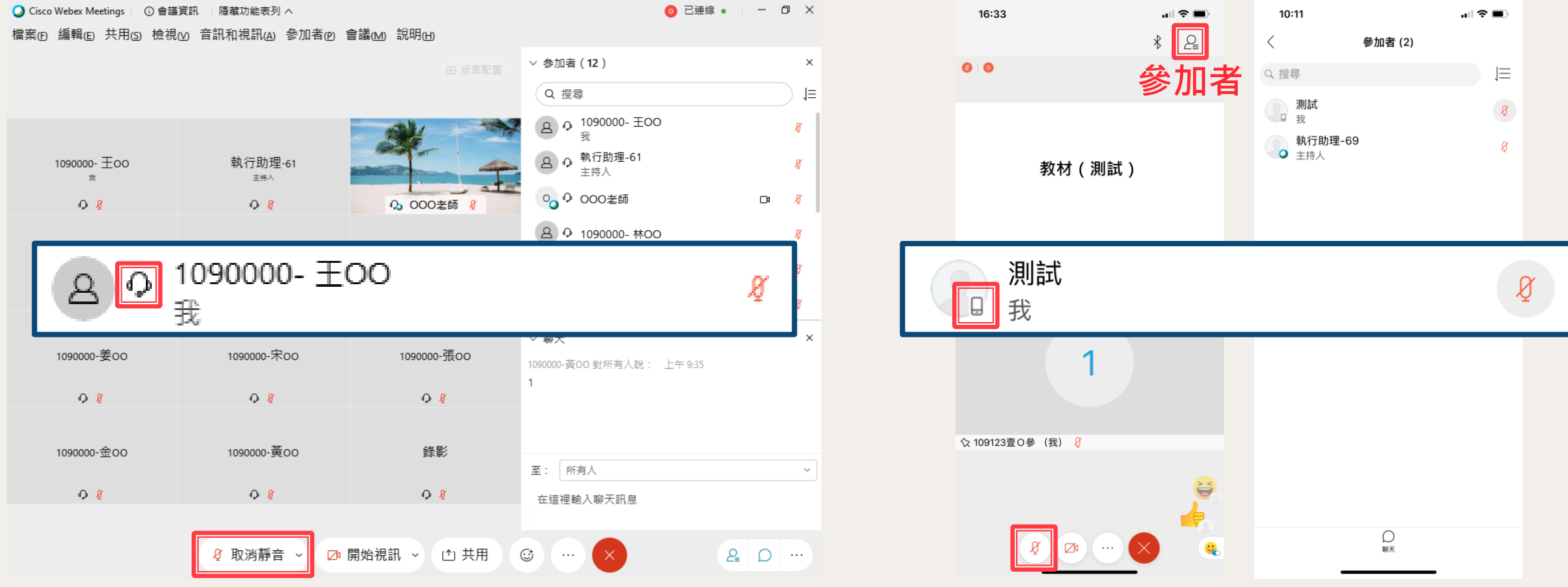

### **進入教室前正確的連線音訊設定**

#### ◆**每次進入教室前,可以先設定連線音訊 電腦:先選擇【音訊:使用電腦音訊】再加入會議 手機:先選擇【使用網際網路收發音訊】或【透過網際網路進行呼叫】再加入**

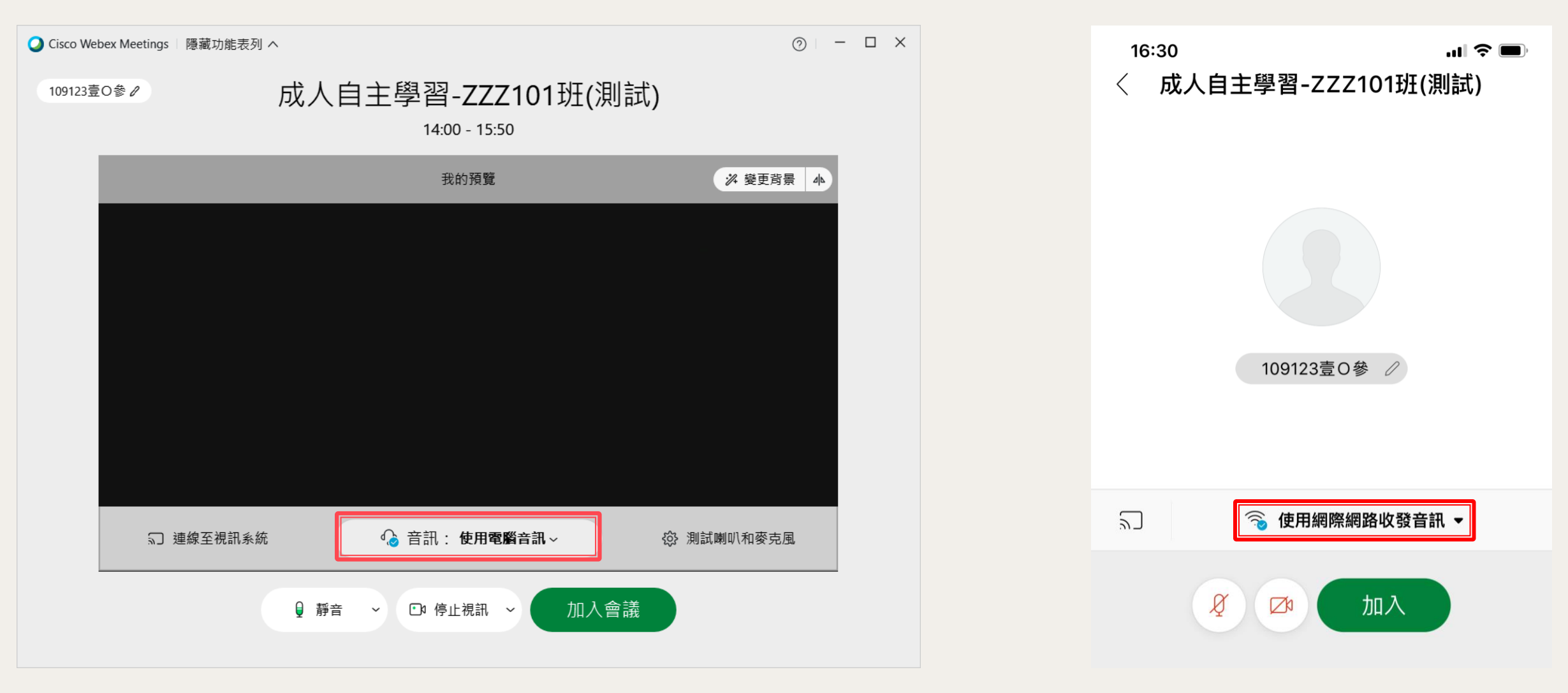

**P.4 [回目錄](#page-0-0) □○** 

■ 視訊面授<br>■ 使用說明

### **進階音訊設定**

### ◆**由上方功能表列**

**點選 【音訊和視訊 】再點選 【喇叭和麥克風設定 】 即可進行進階音訊設定**

◯ Cisco Webex Meetings | ① 會議資訊 | 隱藏功能表列 へ 檔案(F) 編輯(E) 共用(S) 檢視(V) 音訊和視訊(A) 參加者(P) 會議(M) 說明(H)

#### ◆ 喇叭

 **輸出音量建議調整至最大、拖動至最右側 點選【測試】按鈕,應能聽到測試音樂 若聽不到測試音樂 點選測試旁的 【 V 】按鈕 嘗試切換不同喇叭裝置 直至選擇到能聽到測試音樂的裝置**

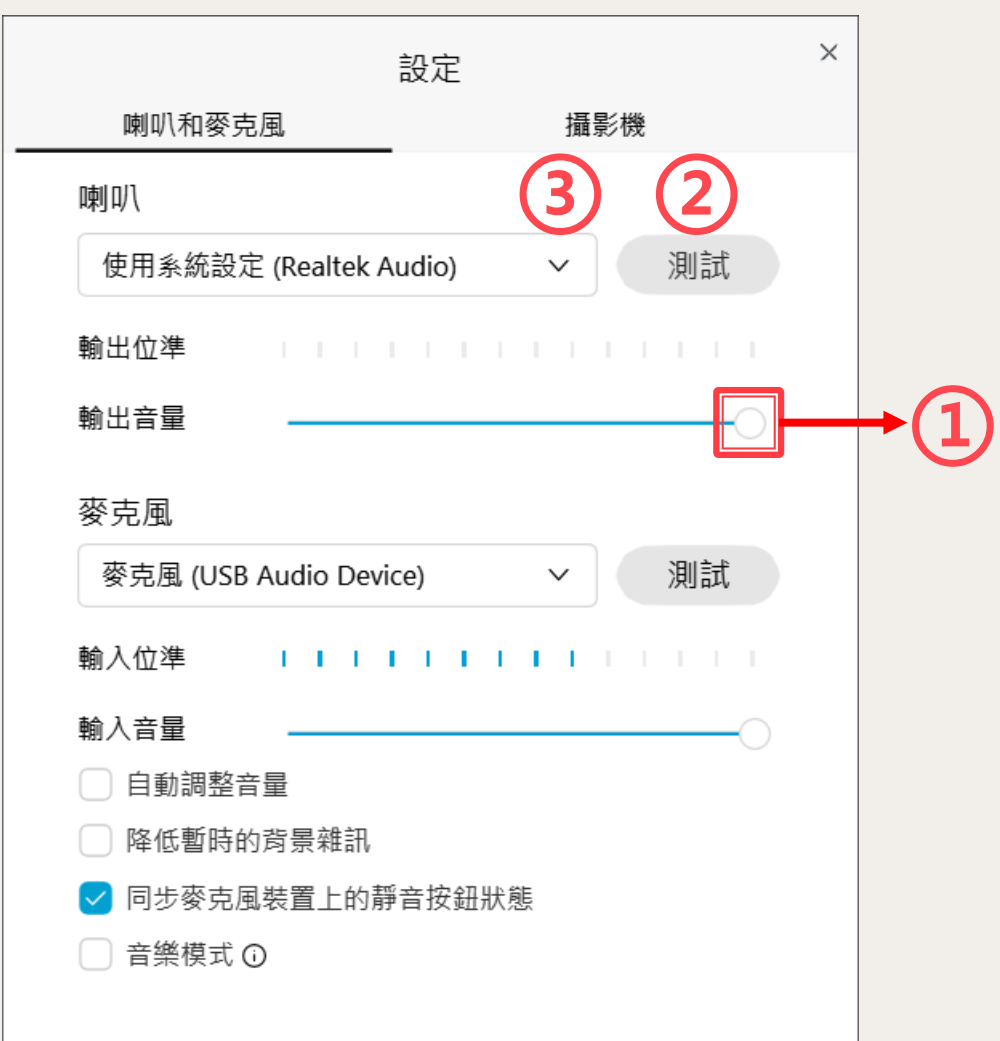

### **進階音訊設定**

## ◆**由上方功能表列**

**點選【音訊和視訊】再點選【喇叭和麥克風設定】 即可進行進階音訊設定**

C Cisco Webex Meetings □ ① 會議資訊 隱藏功能表列 ヘ 檔案(E) 編輯(E) 共用(S) 檢視(V) 音訊和視訊(A) 參加者(P) 會議(M) 說明(H)

#### ◆**麥克風**

 **輸入音量建議調整至最大、拖動至最右側 對著麥克風說話,輸入位準應有波動 輸入位準波動「過半」,代表麥克風音量適當 另可點選【測試】按鈕,實際試錄、收聽錄音效果 若輸入位準沒有波動、麥克風沒有收音 點選測試旁的【V】按鈕 嘗試切換不同麥克風裝置 直至選擇到能收到聲音的麥克風裝置 建議「取消」【自動調整音量】避免收音忽大忽小** ◆**【降低暫時的背景雜訊】可視環境與需求啟用** ◆**建議啟用【同步麥克風裝置上的靜音按鈕狀態】**

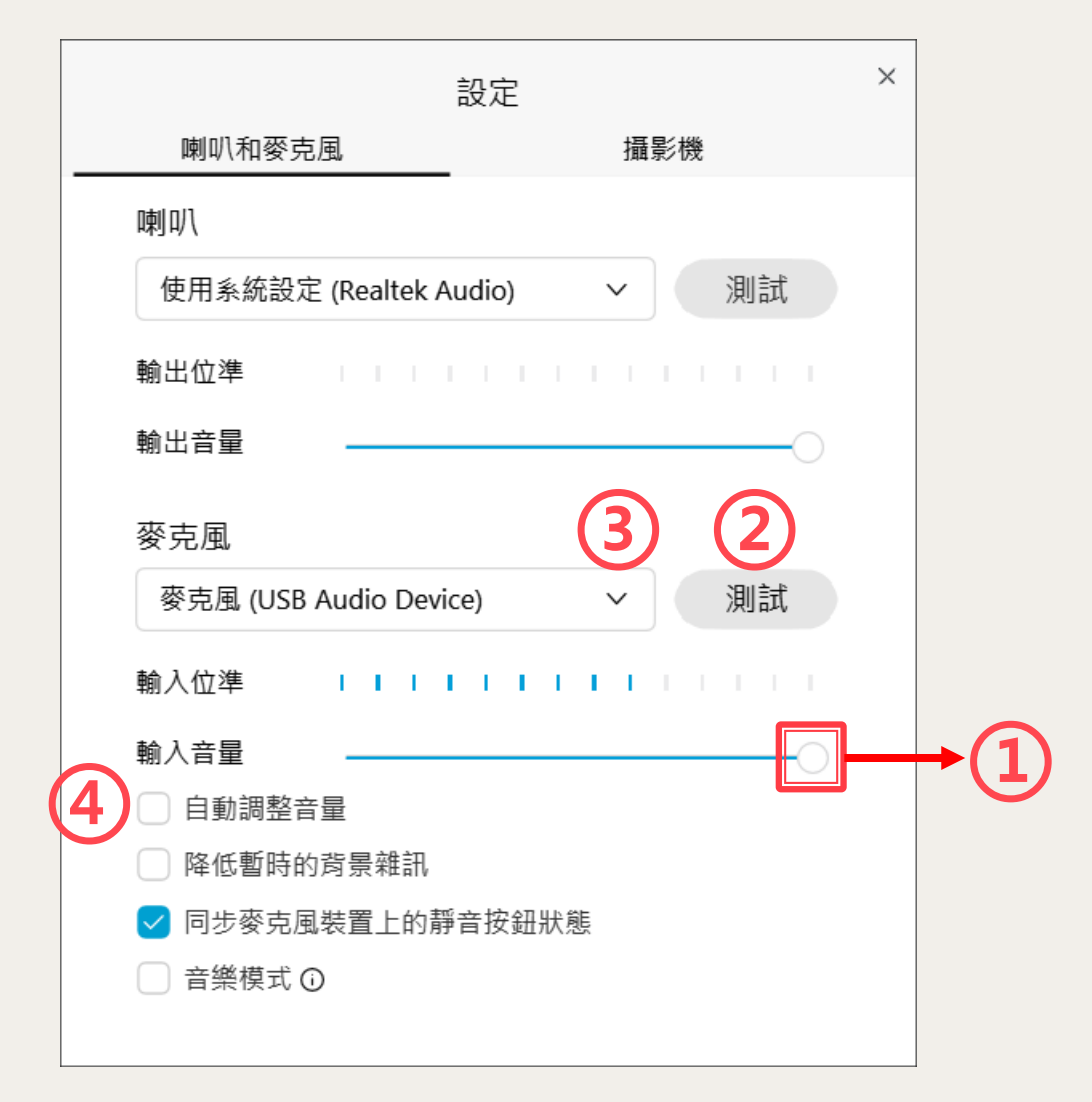

### **進階視訊設定**

#### ◆**由上方功能表列 點選 【音訊和視訊 】再點選 【攝影機 】 即可進行進階視訊設定**

◯ Cisco Webex Meetings | ① 會議資訊 隱藏功能表列 へ 檔案(F) 編輯(E) 共用(S) 檢視(V) 音訊和視訊(A) 參加者(P) 會議(M) 說明(H)

#### ◆**攝影機**

 **點選 【 V 】按鈕切換不同視訊裝置 若視訊左右相反,點選 【鏡像顯示 】按鈕調整 視訊 90°【旋轉 】按鈕,調整視訊上下左右顯示** ◆**進階設定** ◆**進階設定的選項依視訊裝置可能不同** ◆**若視訊曝光不穩、亮度忽暗乎明 可嘗試取消 【自動調整攝影機亮度 】**

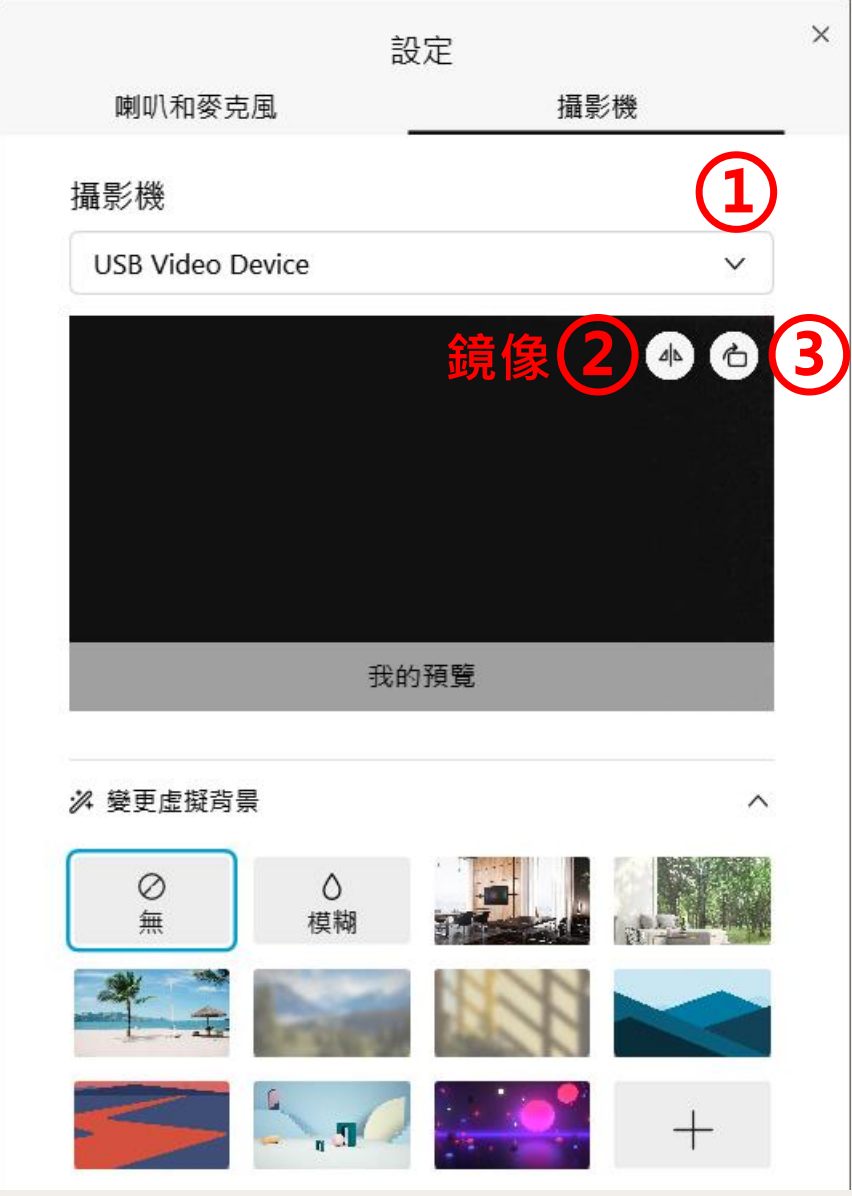

### **進階視訊設定 P.**

#### ◆**由上方功能表列 點選 【音訊和視訊 】再點選 【攝影機 】 即可進行進階視訊設定**

● Cisco Webex Meetings | ⊙會議資訊 | 隱藏功能表列 へ 檔案(F) 編輯(E) 共用(S) 檢視(V) 音訊和視訊(A) 參加者(P) 會議(M) 說明(H)

#### ◆**變更虛擬背景**

- ◆**可選擇虛擬背景**
	- **或選擇 【 無 】關閉虛擬背景**
- ◆**虛擬背景目前仍可能 無法完美去背、人像顯示不完整**
- **◆虛擬背景可能影響系統效能 若遇警示訊息或系統操作不順 建議關閉虛擬背景功能**
- ◆點選【+】上傳使用自製虛擬背景 **建議使用大於或等於 1280 x 720 像素 的 jpg 、jpeg 、png 格式圖片檔案**

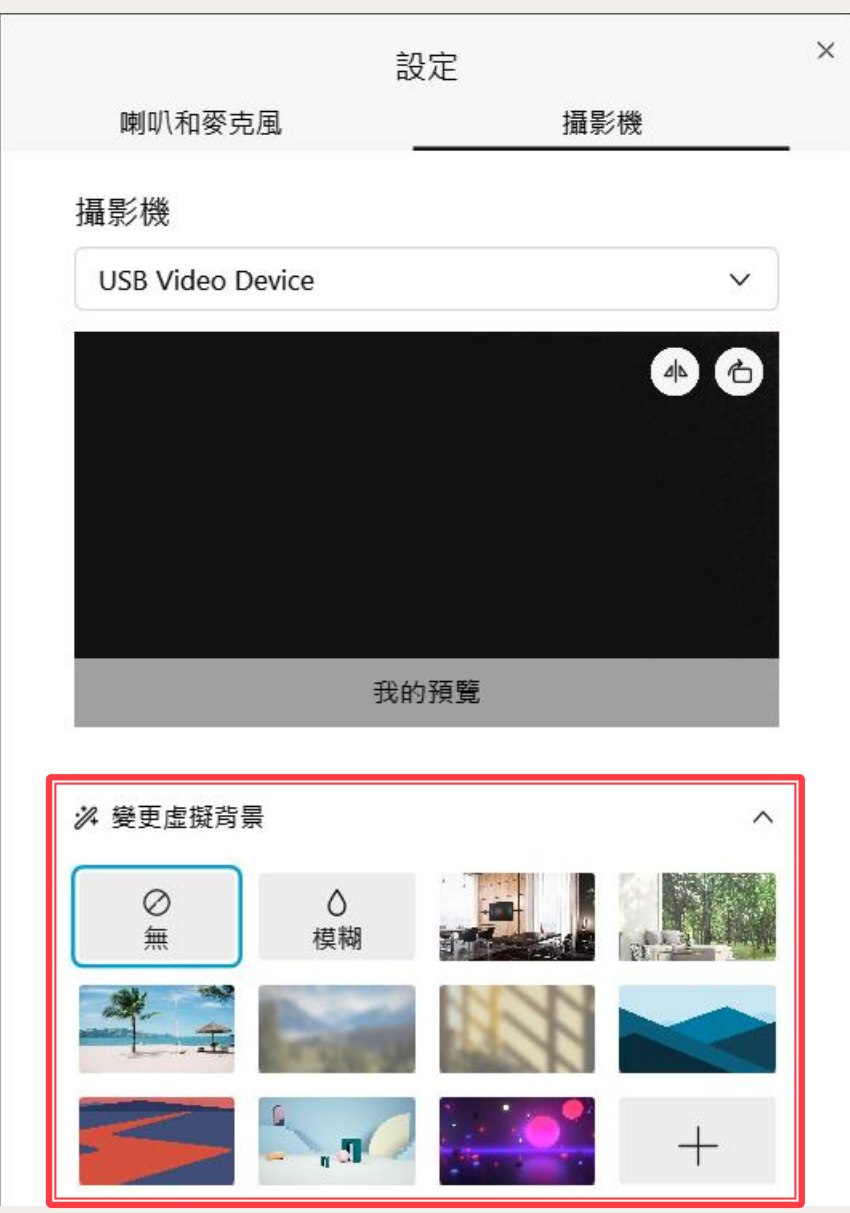